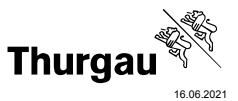

# **Ihr Account im Netzwerk der Berufsfachschulen Thurgau**

## **Ein eigenes Passwort setzen**

#### **Benutzermeldung 1.**

Für Sie wurde ein Zugang für das Netzwerk der Berufsfachschulen im Kanton Thurgau (BFS) mit folgenden Benutzerinformationen erstellt:

**Benutzerangaben für /** 

### **a) BFS - Informationen**

Benutzername (Loginname): Organisationskonto / Mailadresse:

#### **Private - Informationen b)** Mobilenummer:

Mailadresse:

Bitte beachten Sie, dass Sie Änderungen von privaten/geschäftlichen Adressen und Kommunikationsdaten (Mobile und Mail) dem zuständigen Sekretariat melden!

#### **2. Persönliches Passwort setzen**

a) Öffnen Sie die Internetseite: [https://pwreset.bfstg.ch](http://pwreset.bfstg.ch)

**b)** Wählen Sie "Passwort unbekannt"

## Mein Passwort im Netzwerk der Berufsfachschulen Thurgau

Bitte lesen Sie hier die "Richtlinien" zur Passwortänderung! O Passwort unbekannt (z.B. Passwort vergessen, erstmaliges Setzen des Passwortes) O Passwort ändern (Ich kenne mein Passwort und will es ändern)

- **c)** Tragen Sie im Feld "Loginname" Ihren persönlichen Loginnamen ""ein.
- d) Belassen Sie die Voreinstellung auf "Mobile". Anschliessend klicken Sie auf "OK". Nachfolgend erhalten Sie einen Sicherheitscode auf die im Schulsekretariat hinterlegte und oben aufgeführte Handynummer.

-> Geben Sie ihren Benutzernamen ein und wählen Sie eine Versandart. Klicken Sie anschliessend auf OK. Sie erhalten einen zufällig generierten Sicherheitscode.

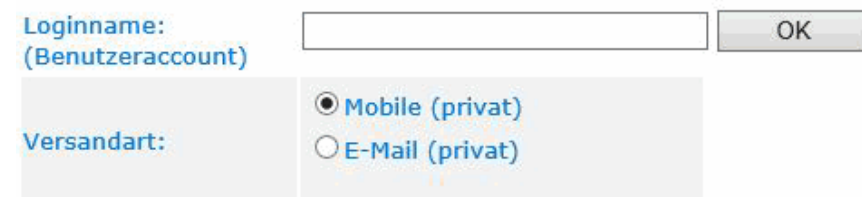

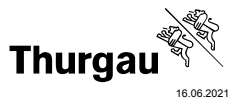

Geben Sie den Sicherheitscode, den Sie auf das Handy erhalten haben, in das Feld **e)** "Sicherheitscode" ein. Klicken Sie anschliessend auf "OK"

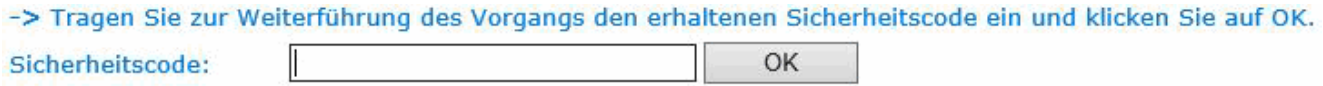

f) Geben Sie im Feld "Neues Passwort" Ihr persönliches Passwort ein und wiederholen Sie es bei "Neues Passwort erneut eingeben".

Beachten Sie dabei die Qualitätsanforderungen an das Passwort.

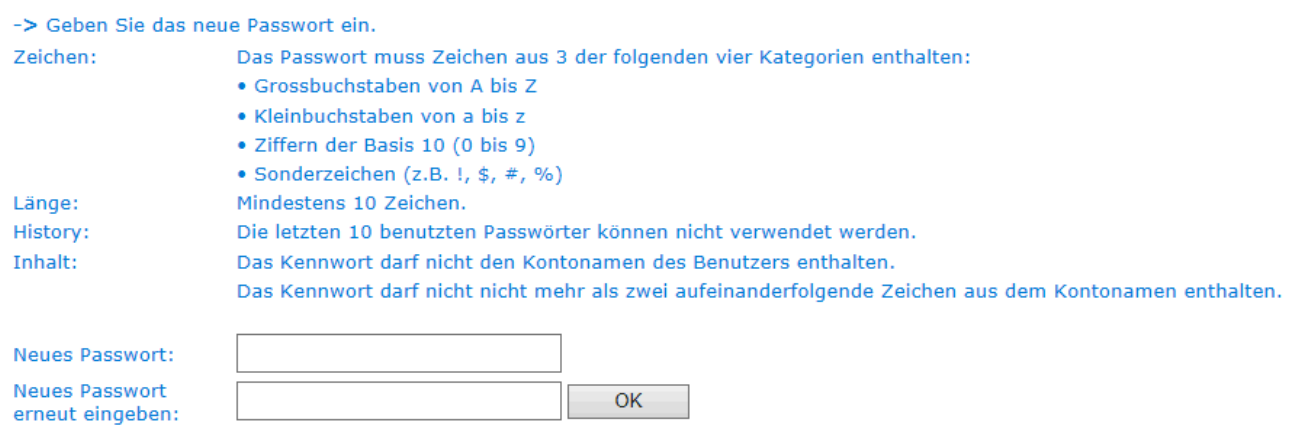

Klicken Sie anschliessend auf "OK"

**g)** Wenn alles korrekt abgelaufen ist, erhalten Sie zur Bestätigung folgende Meldung:

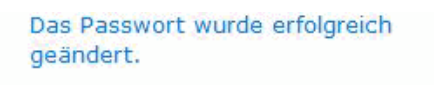

Bitte lesen Sie hier die Weisungen zur Benutzung der Informatikinfrastruktur! Diese Weisungen gelten sinngemäss für alle Inhaber eines Accounts im Netzwerk der Berufsfachschulen Thurgau.

#### **3. Einstellungen prüfen**

- Öffnen Sie den Browser Ihrer Wahl und **a)** besuchen folgende Internetseite.
- **b)** Sie werden aufgefordert, den Namen Ihres Organisationskontos einzugeben.

Dieses lautet "" und entspricht der Mailadresse.

Je nach Ihrer Funktion erhalten Sie Ihre **c)** spezifische Sicht auf das Portal.

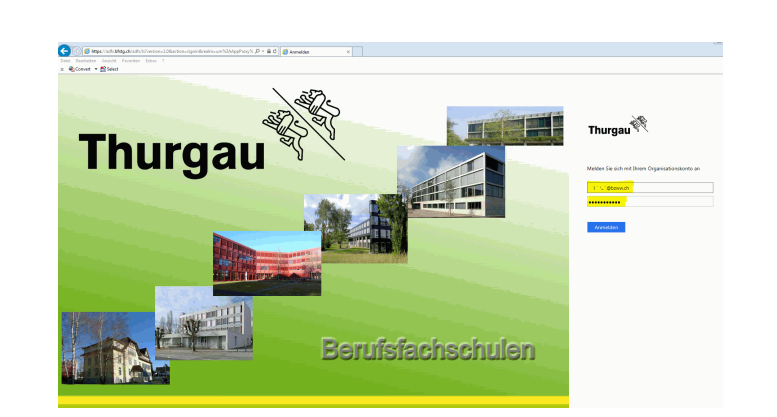

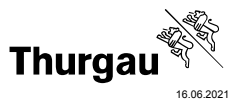

#### **4. Zusätzliche Informationen**

- **a)** Mit Ihrem persönlichen Account erhalten Sie zudem eine Mailadresse der jeweiligen Berufsfachschule. Bitte prüfen Sie diesen Account regelmässig auf neue Mails.
- Weiter können Sie innerhalb der BFS mit Ihrem Account das WLAN der Berufsfachschulen nutzen. **b)** Dazu verbinden Sie Ihr Gerät mit dem offenen WLAN mit der SSID «WLAN». Jetzt öffnen Sie den Browser Ihrer Wahl und es erscheint die Loginseite. Falls das nicht der Fall ist, wählen Sie eine beliebige Seite in ihrem Browser an. Die Loginseite sollte nun erscheinen. Auf der Loginmaske geben Sie Ihren Benutzernamen (Loginname) ""und das Passwort ein.

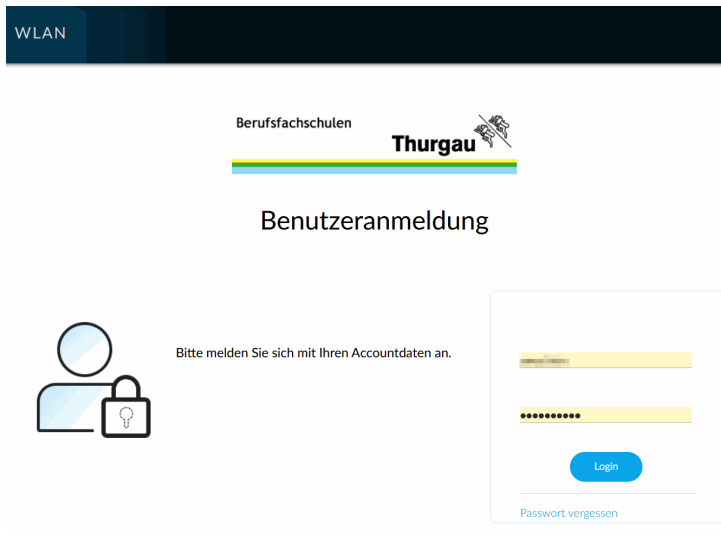

**Wir wünschen Ihnen einen guten Start am .**